# <span id="page-0-0"></span>Express5800/ftサーバ(Windowsモデル) バックアップ復旧手順書 [Arcserve編]

本手順書では、Express5800/ftサーバ(Windowsモデル)にてArcserveを用いてシステ ムを復旧する一般的な手順について記載しています。

- 対象機種:320Fc-MR, 320Fd-LR, 320Fd-MR, R320a-E4, R320a-M4, R320b-M4, R320c-E4, R320c-M4, R320d-M4, R320e-E4, R320e-M4, R320f-E4, R320f-M4, R320g-E4, R320g-M4, R320h-E4, R320h-M4
- 対象OS: Windows Server 2003 R2, Windows Server 2008, Windows Server 2008 R2, Windows Server 2012, Windows Server 2012 R2, Windows Server 2016, Windows Server 2019, Windows Server 2022

第 11 版 2023 年 10 月

## <span id="page-1-0"></span>改版履歴

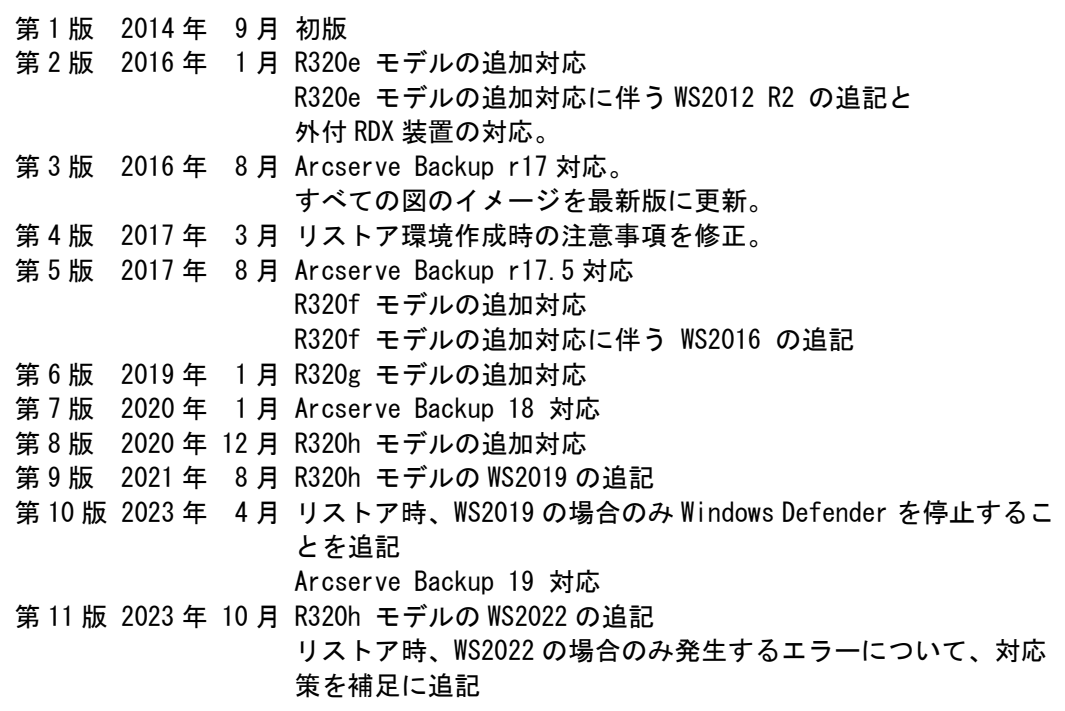

## <span id="page-2-0"></span>目次

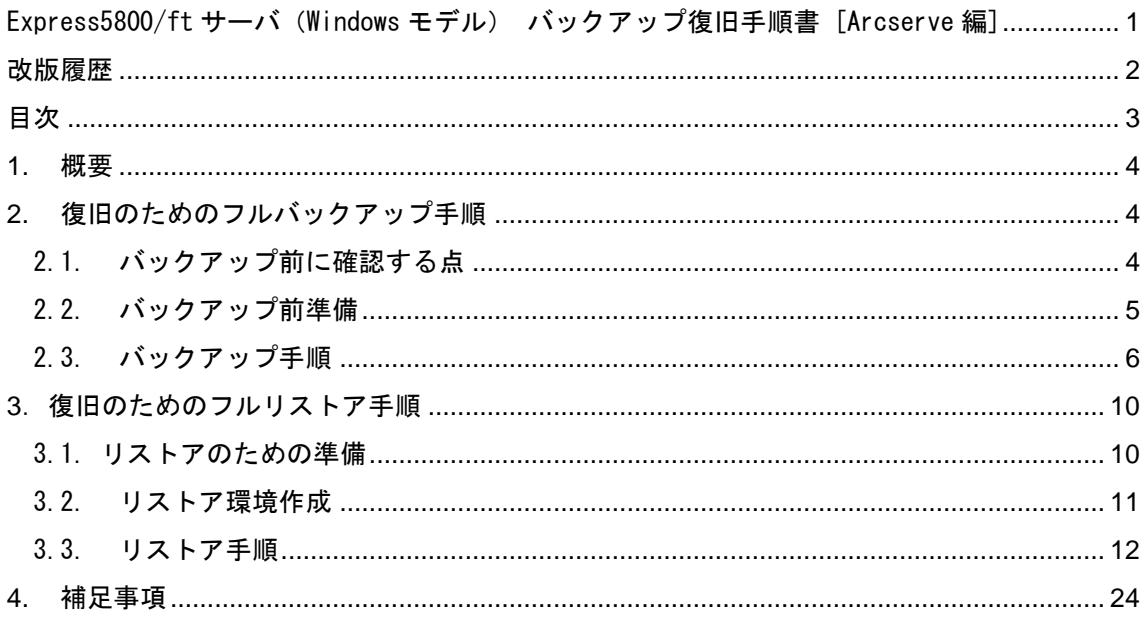

#### <span id="page-3-0"></span>1. 概要

本手順書では Arcserve を使用して、Express5800/ft サーバをフルバックアップした状態に 戻すための、準備(フルバックアップ)と復旧(フルリストア)の手順と注意点について説明しま す。

なお、この手順は一般的な ft サーバにおける復旧手順を示すもので、お客様の環境によ っては操作手順が異なる場合があります。

注意: Arcserve でテープ装置を使用する場合には以下の URL を参照して、Arcserve のバ ージョンと ft サーバとテープ装置がサポート対象であるかを確認してください。

[バックアップソフトウェア対応表(ft サーバ)] <https://www.support.nec.co.jp/View.aspx?id=3140100049>

## <span id="page-3-1"></span>2. 復旧のためのフルバックアップ手順

#### 2.1. バックアップ前に確認する点

- <span id="page-3-2"></span>(1) Arcserve の最新の Service Pack または Patch が適用されている場合は、それらのファイル を用意しておく必要があります。
- (2) OS に使用している Service Pack のバージョン、ft 制御ソフトウェアのバージョンを確認して ください。
	- 注意:リストア環境を作成する際は、バックアップ時点で適用されていた OS や Arcserve の ServicePack や Patch を再度適用する必要があります。バックアップ時点の ServicePack や Patch の適用状況を復元できるように、適用した ServicePack や Patch のファイルは保存して管理してください。リストア環境とバックアップ時で、 ServicePackやPatchの適用状況に差分がある場合は、リストアに失敗することがあ りますので、必ず確認してください。 なお、実際の障害事例として、バックアップデータとリストア先の環境の Internet Explorer(以後 IE)のマイナーバージョンが異なっていただけでも、IE が起動でき なくなる問題が発生しているため、IE に対する Patch の適用状況や復元方法につ いても確認するようにしてください。

## <span id="page-4-0"></span>2.2. バックアップ前準備

- (1) Arcserve をインストールしたユーザ(通常 Administrator)でサインイン (Windows Server 2008 R2 以前の場合はログオン)します。
- (2) ご使用の業務アプリケーションやサービスプログラムについてのバックアップ方法をご確認 ください。

Arcserve Backup でのフルバックアップ時、業務アプリケーションやサービスプログラムのフ ァイルをオンライン(起動中)の状態でバックアップすることは可能ですが、データの整合性 が保証されない場合は事前に対処が必要となります。なお、Arcserve Backup の Backup Agent が対応しているデータベースやグループウェアにつきましては、フルバックアップと は別にBackup Agentでのオンラインバックアップを行ってください。Backup Agentを使用し ない場合は、各データベース、グループウェアのバックアップ方法をご確認ください。

- ご使用の業務アプリケーションやサービスプログラムが提示しているバックアップ方法 が、アプリケーションやサービスを停止した上でのファイルバックアップである場合は、 事前に停止させてください。
- アプリケーションやサービスの停止以外の方法でのバックアップが必要となる場合は、 Arcserve Backup での OS フルバックアップとは別に、アプリケーションやサービスプロ グラムのバックアップを実施いただくことになります。 (例:データベースのデータをアプリケーション(データベース)の機能を使用してエクス ポートする、等)

#### <span id="page-5-0"></span>2.3. バックアップ手順

- (1) テープ装置や RDX 装置にバックアップする場合はそれぞれの使用する媒体をセットしま す。ディスクにバックアップする場合は事前に「ファイルシステムデバイス」の設定<sup>1</sup>をしま す。
- (2) Arcserve マネージャを起動します。
- (3) クイックスタートの[バックアップ]を選択します。
- (4) [ソース]タブを選択し、システム状態を含めた全体をバックアップ対象としてください。

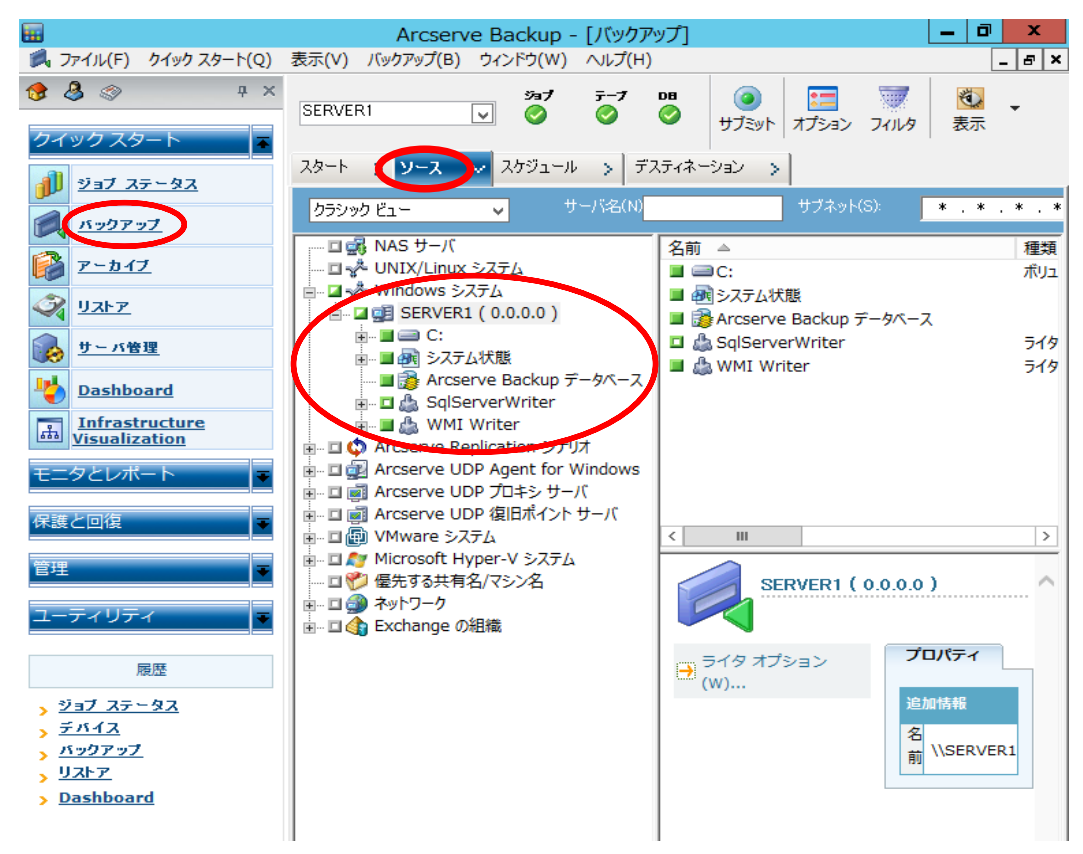

- 1 「ファイルシステムデバイス」の設定方法(例)
	- [1] Arcserve デバイス管理マネージャを起動します。(メニューの「クイックスタート(Q)」‐「管理」‐ 「デバイス」を選択すれば Arcserve デバイス管理マネージャを起動できます。)
	- [2] デバイス ツリーから 対象の Server を選択し、[ディスク ベース デバイスの管理]を選択しま す。([ディスク ベース デバイス環境設定]画面が表示されます。)
	- [3] [ディスク ベース デバイス環境設定]画面で、[Windows ファイル システム デバイス]を選択 し、[追加]ボタンをクリックします。([Windows ファイル システム デバイス]項目に「FSD1」(デ フォルト)が追加されます。)
	- [4] 追加された「FSD1」についてその項目「デバイス名」の変更や、項目「データファイルの場所」 でパスの指定等を設定します。各項目の設定後に[次へ]ボタンをクリックします。(設定結果が 「レポート」欄に表示されます。)
- [5] 「レポート」欄の結果が「成功」であることを確認して、[完了]ボタンをクリックします。 以上で「ファイル システム デバイス」の設定が終了します。

(5) [デスティネーション] タブを選択し、バックアップで使用するデバイス、またはテープを指 定します。

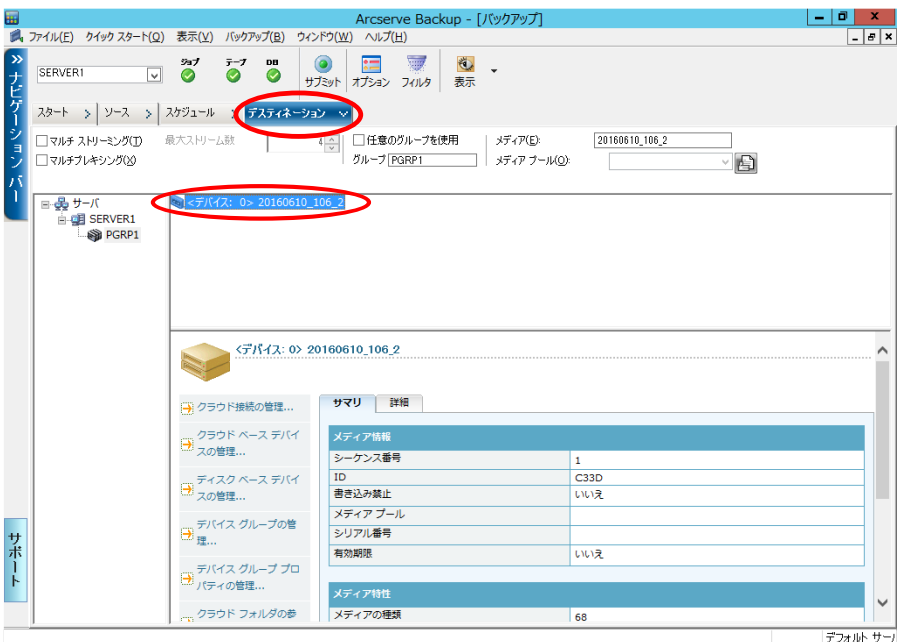

(6) [オプション]ボタンをクリックし、オプション指定を行います。

[グローバル オプション]ダイアログボックスの[バックアップ メディア]タブを選択します。 [最初のバックアップ メディア]のオプションの欄は、用途に合わせて適切な項目を選択 してください。

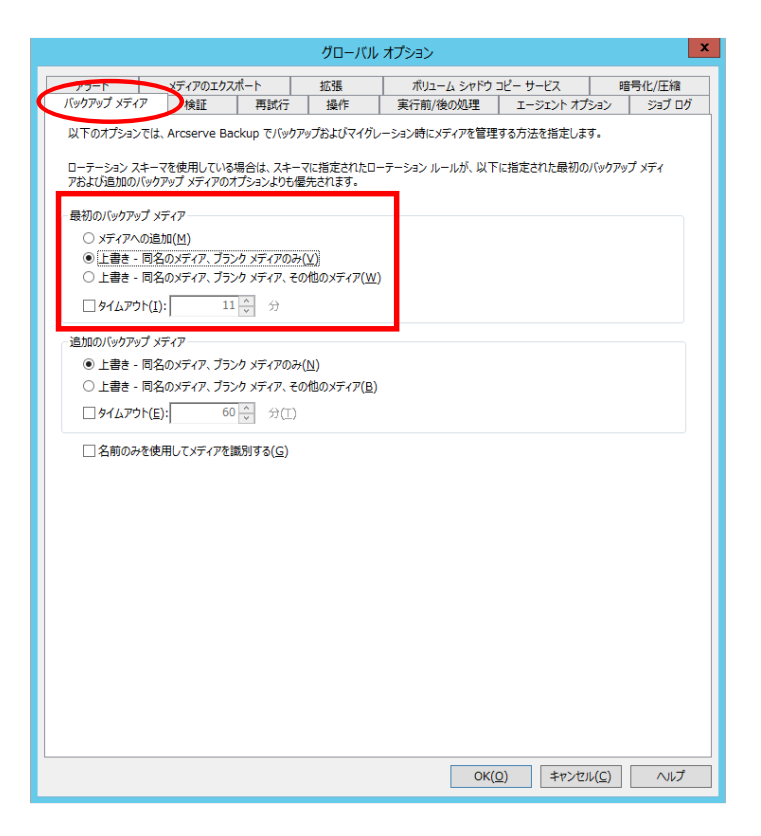

(7) [グローバル オプション]ダイアログボックスの[拡張]タブを選択します。Windows Server 2008/2008R2 もしくはそれ以降の OS の場合は、「ファイルのハードリンクを保存する」 の設定を確認し、チェックされていない場合は、必ずチェックを入れてください。

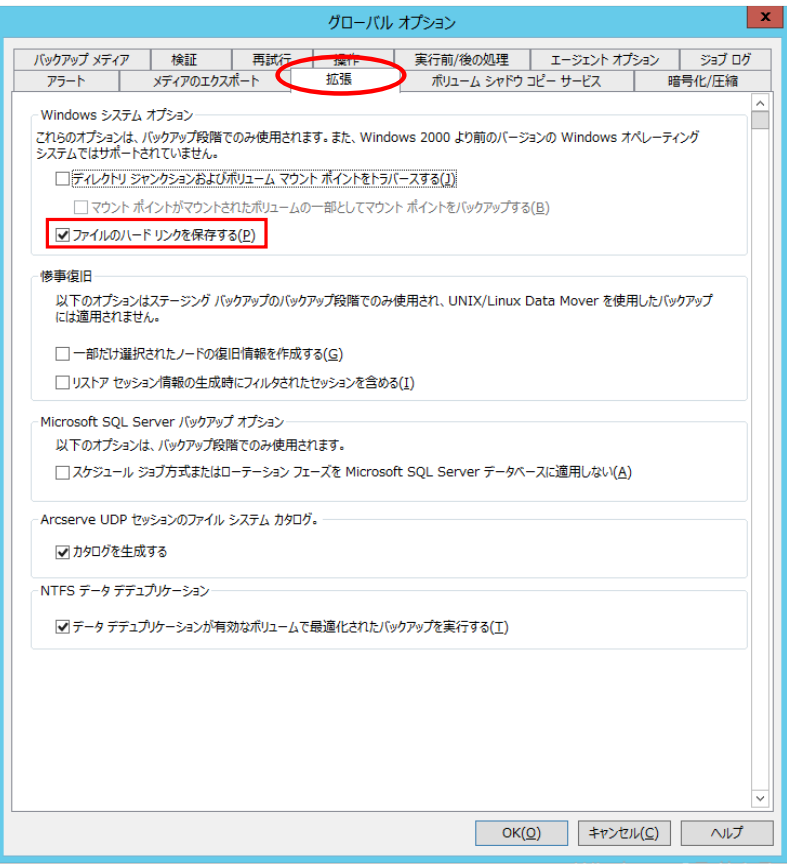

注意:「ファイルのハードリンクを保存する」にチェックが入っていない場合、Windows Server 2008 以降の OS のシステム領域をリストアすると、Windows OS が使 用しているハードリンクが復旧されません。 なお、ARCserve Backup r16/同 r16.5 の場合はハードリンク保存オプション 有効化パッチ<sup>2</sup>を適用してください。ハードリンク保存オプション有効化パッチ が適用されている場合と Arcserve Backup r17 以降の場合は「ファイルのハー ドリンクを保存する」の既定値は、「有効(チェックあり)」になります。

<sup>2</sup> ハードリンク保存オプション有効化パッチは以下から入手可能 ・【ARCserve Backup for Windows】ハードリンク保存オプション有効化パッチ <https://www.support.nec.co.jp/View.aspx?id=9010102432>

- (8) [OK]ボタンをクリックして、 [グローバル オプション]ダイアログボックスを閉じてください。
- (9) [サブミット](もしくは、[開始])ボタンをクリックして、バックアップを行います。 バックアップ後、アクティビティログにエラーが発生していないことを確認してください。
	- 注意:バックアップ完了時に以下のファイルのバックアップに失敗する場合があります が、これらのファイルはバックアップ・リストア対象から外して頂いて問題ありま せん。
		- ・C:\Windows\System32\esmps.exe(※32 ビット プラットフォームの場合)
		- ・C:\Windows\SysWow64\esmps.exe(※64 ビット プラットフォームの場合)
		- $\cdot$ C:\NtKernel.dmp

## <span id="page-9-0"></span>3.復旧のためのフルリストア手順

#### <span id="page-9-1"></span>3.1. リストアのための準備

リストアの前に以下の事項を確認してください。

- (1) リストアするマシンのハードウェア構成の確認 リストア先のマシンは、バックアップしたものと同じであること。 レジストリのリストアを行うため、ハードウェア構成が変わると Windows OS が正常に起動 できなくなります。リストアするマシンのマシン名、ドライブ、フォルダ構成は以前のものと 同じにします。また、以前の環境で追加されたサービス、およびドライバ等も同じにしま す。
- (2) リストア対象のコンピュータが、ドメインコントローラ等であっても、ドメインコントローラとし てセットアップする必要はありません。WorkGroup などでインストールしてください。(ネッ トワーク等の設定も不要です。)
- (3) システムのセットアップ媒体 ・OS および ft 制御ソフトウェア のセットアップ媒体 詳細は、ユーザーズガイド(セットアップ編)、またはインストレーションガイド (Windows 編)をご参照ください。 ・OS の ServicePack と Patch と ft 制御ソフトウェアのアップデート物件 (バックアップ時と同じ状態にできるもの)
- (4) Arcserve セットアップ媒体 ・Arcserve インストールメディア、ライセンスキー ・Arcserve の修正物件(バックアップ時と同じ状態にできるもの)
- (5) 復旧するマシンのフルバックアップデータ(媒体) ・フルバックアップ時の媒体 (増分や差分バックアップからリストアする場合はその媒体も必要)

#### <span id="page-10-0"></span>3.2. リストア環境作成

(1) OS のセットアップ

ユーザーズカイドを参照し、ftサーバの再セットアップを行ってください。 バックアップ時にOSのService Packを適用していた場合は、ユーザーズガイドを参照し、 Service Packを適用してください。

注意:<Windows Server 2012 の場合> ※Windows Server 2012 R2 は含みません 本書の手順を実施の際、「システムで予約済みパーティション」(以降 SRP と表 記)の容量不足が発生するため、SRP の容量を拡張する必要があります。技術 情報の詳細と SRP の拡張方法については以下の URL を参照してくださ い。

[Windows Server 2012 をフル リストアで復旧する際のシステム予約パーティ ションの拡張方法] <https://support.arcserve.com/s/article/204580036?language=ja>

なお、SRP の拡張は Windows Server 2012 のインストーラで行う必要があるた め、リストア環境の作成は、Windows 標準のインストーラを使ったセットアップ を行う必要があります。

- (2) LANの二重化設定 ユーザーズガイドを参照し、LANの二重化設定を行います。
- (3) ディスクの二重化設定

ユーザーズガイドを参照し、システムディスクの二重化設定を行います。なお、記憶域プ ールやダイナミックディスクを含む構成の場合、記憶域プールやダイナミックディスクにつ いては、ここではまだディスクを装てんしないでください。記憶域プールやダイナミックディ スクのリストアはシステムの復元後に行います。

(4) 各種ソフトウェアのアップデート

バックアップしたマシンにService Packの他に、MicrosoftのPatchやft制御ソフトウェアの 修正モジュールを適用していた場合は同じものを適用します。

- 注意:リストア環境を作成する際は、バックアップ時点で適用されていたOSやArcserveの ServicePackやPatchを再度適用する必要があります。 リストア環境とバックアップ時で、ServicePackやPatchの適用状況に差分がある場 合は、リストアに失敗することがありますので、必ず確認してください。
- (5) 起動監視機能の設定(有効化) インストールを完了したら、ユーザーズガイドを参照しBIOSセットアップユーティリティを起 動して、「Advanced」 - 「Monitoring Configuration」の「Boot Monitoring」の設定を 「Enabled」に設定してください。

(6) 各種オプション装置の設定

LANおよびディスクを増設した場合には、二重化設定を行います。 増設LANボードが複数ある場合は、バックアップしたマシンと同じ順序で増設LANボ-ド を導入する必要があります。リストア対象のドライブが複数ある場合は、あらかじめドライブ を作成し、以前と同じドライブレターを割り当ててください。なお、記憶域プールやダイナ ミックディスク上のドライブはここでは作成しません。

(7) Arcserve のインストール

Arcserve をバックアップ時と同じドライブ、フォルダにインストールします。 その後、バックアップ時と同じ Arcserve の修正物件を適用します。

- 注意:リストア環境に Arcserve をインストールする際には、Agent for Open Filesオプショ ンのインストールは行わないでください。リストア時に Agent for Open Files オプシ ョンがインストールされていると、システムのリストアが正常に行われず、システム の起動が行えない障害が発生する場合があります。
- (8) Windows Defender の停止(Windows Server 2019 以降をご使用の場合) Windows Server 2019 以降のシステムにおいて、Windows Defender を使用している場合 は停止します。停止方法は後述する「4. 補足事項」の(5) を参照してください。

#### <span id="page-11-0"></span>3.3. リストア手順

- (1) テープ装置や RDX 装置からリストアする場合は各装置にリストアする媒体をセットします。 ディスクからリストアする場合は事前に「ファイルシステムデバイス」の設定をします。
- (2) Arcserve マネージャを起動します。
- (3) ユーティリティの[マージ]を選択します。 [ソース]タブでメディアを選択して[サブミット](もしくは、[開始])ボタンをクリックします。

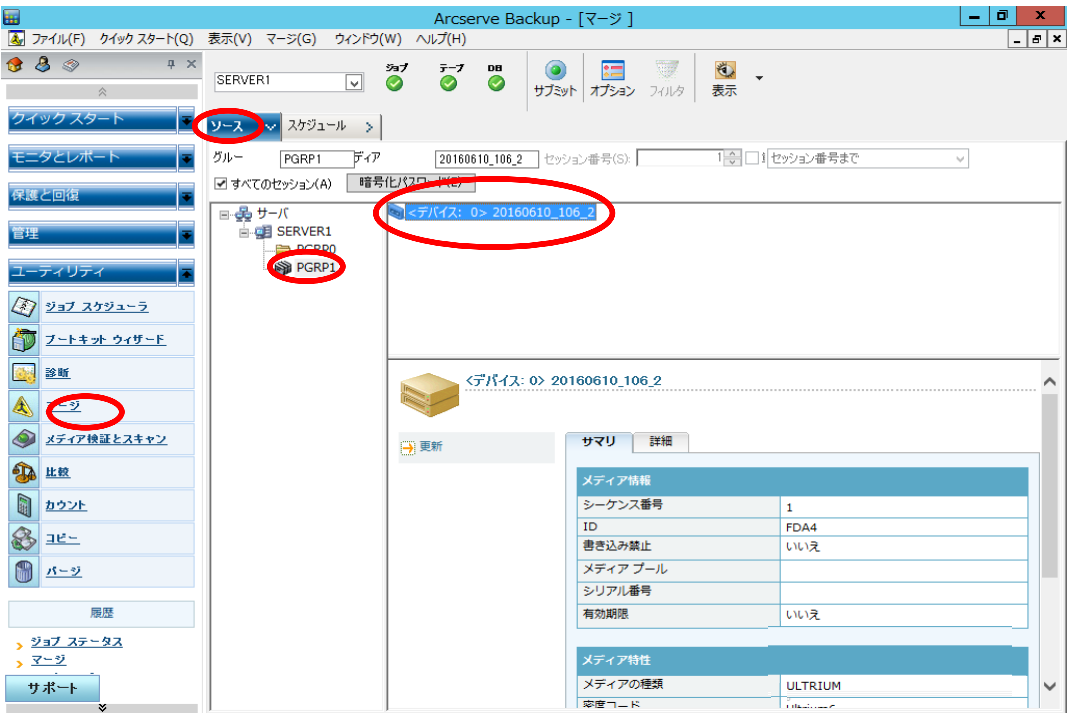

- (4) クイックスタートの[リストア] を選択します。[ソース]タブの右上ドロップダウンリストにある リストア方式は「セッション単位」を選択して、左側の枠に表示させたバックアップ済みの セッションの一覧の中からリストアしたいものを選択します。右側の枠に その内訳のセッ ションが表示されますので、以下の Arcserve Backup 固有のセッションは除外し、さら にリストア対象ではないボリュームも除外して、残りはすべて選択します。
	- ・惨事復旧セッション
	- ・Arcserve ジョブキューセッション
	- ・Arcserve データベースセッション
	- ・SQL Server 惨事復旧エレメントセッション

注意:

- ●記憶域プールやダイナミックディスク上に作成するデータボリュームについ ては、リストア対象から除外してください。
- ●リストアの際に Arcserve Backup カタログデータベースセッションを選択した 場合、リストアジョブをサブミットした後に、Arcserve Backup マネージャコン トロールを閉じる必要があります(Arcserve Backup では、デフォルトでカタロ グデータベースが有効です)。これにより、リストアプロセスによってカタログ データベースを上書きできるようになります。ジョブステータスマネージャま たはジョブモニタを再度開いてジョブステータスを監視することはできます が、ジョブが完了するまで、リストアマネージャまたはデータベースマネージ ャを開かないでください。

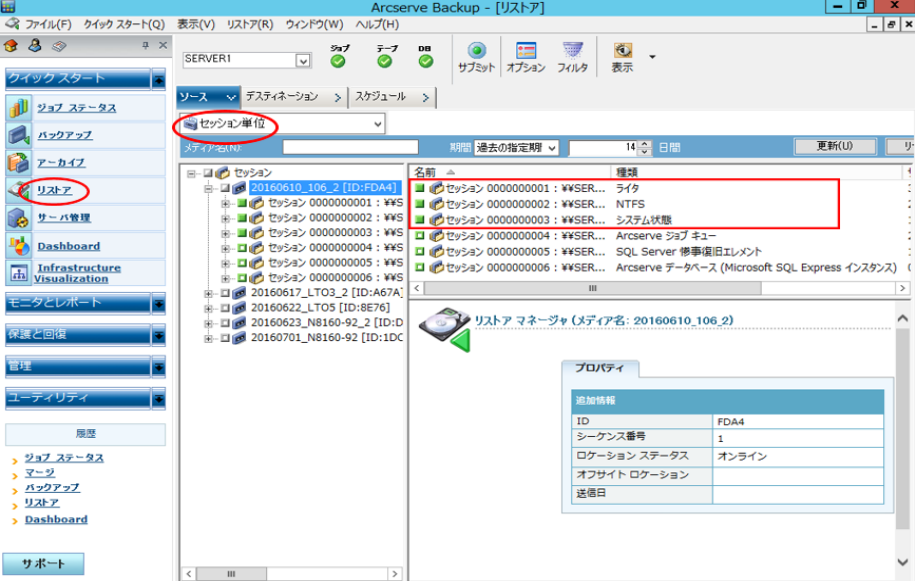

- (5) [オプション]ボタンをクリックし、オプション指定を行います。 [オプション]ダイアログ ボックスの[操作]タブを選択し、[レジストリファイルおよびイベント ログのリストア]オプションをチェックして[OK]をクリックします。
	- 注意: [レジストリファイルおよびイベントログのリストア]チェックボックスは デフォルトでは選択されていないため、必ず選択してください。

[オプション]ダイアログ ボックスを閉じます。

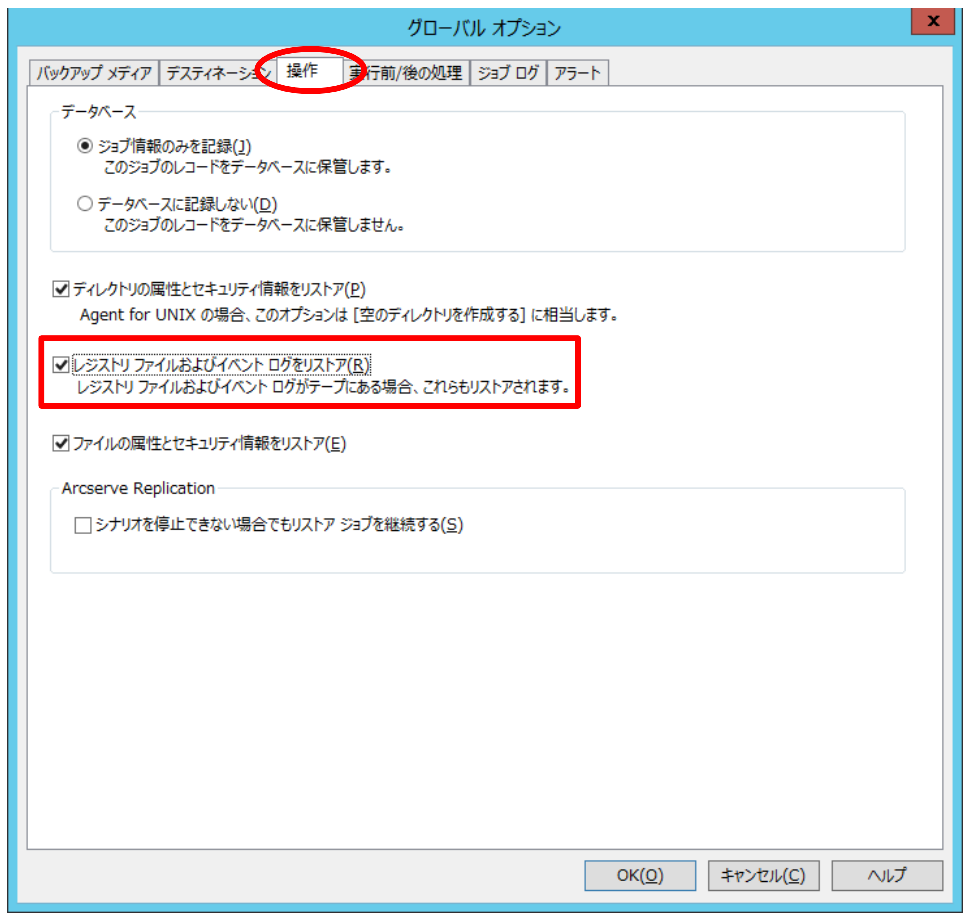

- (6) [サブミット](もしくは、[開始])ボタンをクリックし、リストアを実行します。
- (7) [セッション ユーザ名およびパスワード]ダイアログ ボックスにて[編集]をクリックし、パス ワード等を入力し、[OK]をクリックします。
	- 注意: [OK]をクリックした後で、Arcserve Backup というメッセージボックスが開く場合 があります。このメッセージボックスに表示されるメッセージにより、リストアジョブ のサブミットに認証を必要とするセッションに対して IP アドレスを指定するよう指 示されます。Arcserve Backup ダイアログボックスが開いた場合は、すべてのセ ッションがジョブをサブミットするようにすべての IP アドレスを指定し、[OK]をクリ ックします。

(8) リストア ジョブの完了後、コンピュータを再起動します。 なお、Windows Server 2012、同 R2 の場合は以下を実施してください。

<Windows Server 2012、同 R2 の場合>

- i. リストア完了後に、コンピュータをシャットダウンします。
- ii. セカンダリ側の CPU/IO モジュールに搭載されているディスクをすべて取り外し ます。(取り外したディスクは後で同じ位置に挿しますので、どこにあったかわか るようにしておいてください。)
- iii. コンピュータを起動します。起動中に「自動修復」が動作する場合がありますが 問題はありません。
- iv. サインイン画面となりましたら、(ⅱ)で取り外していたセカンダリ側の CPU/IO モジ ュールのディスクを同じ位置へ挿します。
- (9) コンピュータを再起動すると、ディスクドライバの再適用などの処理が自動的に行われま すが、以下の現象が発生することがありますので、処理が完了するまでサインイン (Windows Server 2008 R2以前の場合はログオン)画面のまま 10分間待っていただいた のち、サインイン(またはログオン)してください。
	- ・ Windows Server 2012 の場合、再起動した後、スタートアップメニューにマウスカーソ ルを置いたときに、スタートアップメニューが表示されない場合があります。 この動作が発生した場合、スタートメニューを表示するには、いったんコンピュータ をサインアウトしてからサインインしてください。
	- ・ ディスクドライバの適用中、CPU/IO モジュールのプライマリが切り替わる場合があり ますが問題はありません。
	- ・ サインイン(またはログオン)すると「シャットダウンイベントログの追跡ツール」が表示 されますが、リストア処理の影響のため問題ありません。任意のコメント("Arcserve によるシステムリストアの影響"など)を入力してダイアログを閉じてください。
	- ・ ディスクドライバの適用が完了する前は、「ディスクの管理」でドライブレターを割り当 てようとしてもエラーとなって割り当てられないことがあります。10 分ほど待ってから 割り当て直してください。

もし、10 分間待った後でもドライブレターの割り当てに失敗する場合は、ディスクドラ イバの再適用で問題が発生している可能性があります。デバイスマネージャで[ハ ードウェア変更のスキャン]を実行するか、コンピュータの再起動を実施してください。

- (10) コンピュータの再起動後、SQL Server サービス(ARCSERVE\_DB)の状態および使用中 の Arcserve Backup データベースによって、以下のいずれかを行います。
	- ■SQL Server サービスが開始できない場合 → 次の手順(11)へ進みます。
	- ■SQL Server サービスが開始している場合 ・ARCserve Backup r16/同 r16.5 の場合で、なおかつ Arcserve Backup データベースが Microsoft SQL Server 2008 の場合 → 手順(23)へ進みます。
		- ・Arcserve Backup r17/同 r17.5 /同 18 の場合で、なおかつ Arcserve Backup データベースが Microsoft SQL Server 2014 の場合 → 手順(23)へ進みます。

・上記以外の場合 → 手順(31)へ進みます。

(11) エクスプローラで、Data フォルダに移動してください。デフォルトでは、以下のフォルダ にインスタンスが配置されています。

32 ビット プラットフォーム c:\Program Files\Microsoft SQL Server\MSSQL.1\MSSQL\Data 64 ビット プラットフォーム  $c:\n\Psi$ Program Files(x86)\Microsoft SQL Server\MSSQL.1\MSSQL\Data

- 注意:同じマシンに、Microsoft SQL Server または Microsoft SQL Express の別のイ ンスタンスが存在する場合、このフォルダの場所は、上記の例とは異なる場合 があります。Arcserve データベースが含まれている正しいフォルダを特定する には、Windows サービス マネージャを開き、SQL Server(ARCSERVE\_DB)を ダブルクリックして、プロパティを開きます。[実行ファイルのパス]フィールドに、 サービス プログラムの場所が指定されています。
- (12) 移動してきた Data フォルダで右クリックし、コンテキスト メニューから[プロパティ]を選 択します。[プロパティ]ダイアログ ボックスが開きます。
- (13) [セキュリティ]タブをクリックし、[詳細設定]をクリックします。[Data のセキュリティの詳細 設定]ダイアログ ボックスが開きます。
	- 注意:Windows Server 2008 システムでは、[DATA のセキュリティの詳細設定]画面 の[詳細]をクリックします。

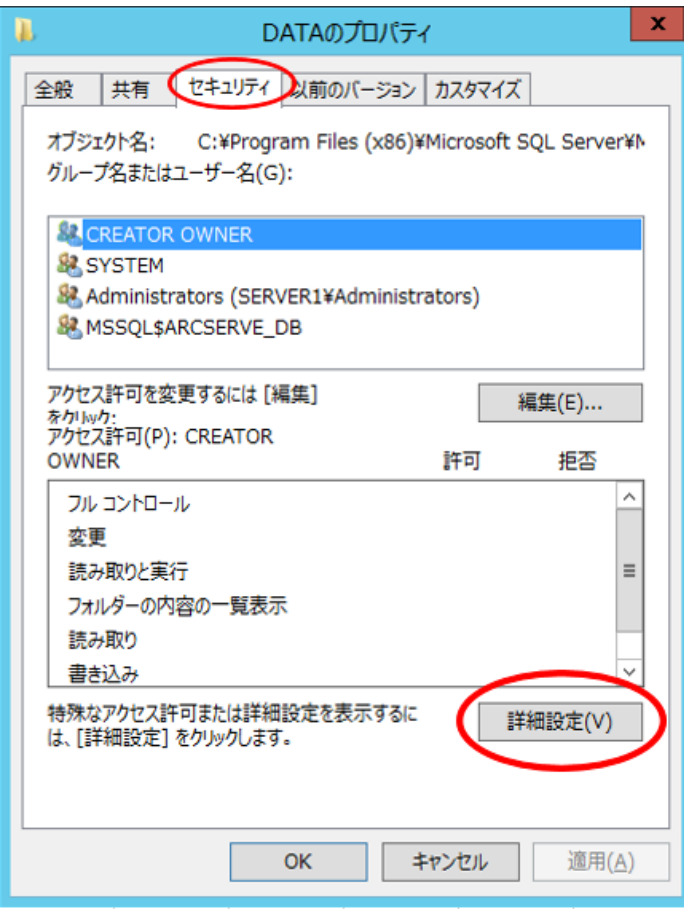

#### (14) DATA のセキュリティの詳細設定

[アクセス許可]タブをクリックし、[子オブジェクトのアクセス許可エントリすべてを、この オブジェクトからの継承可能なアクセス許可エントリで置き換える(P)]オプションをオンに して、[OK]をクリックします。

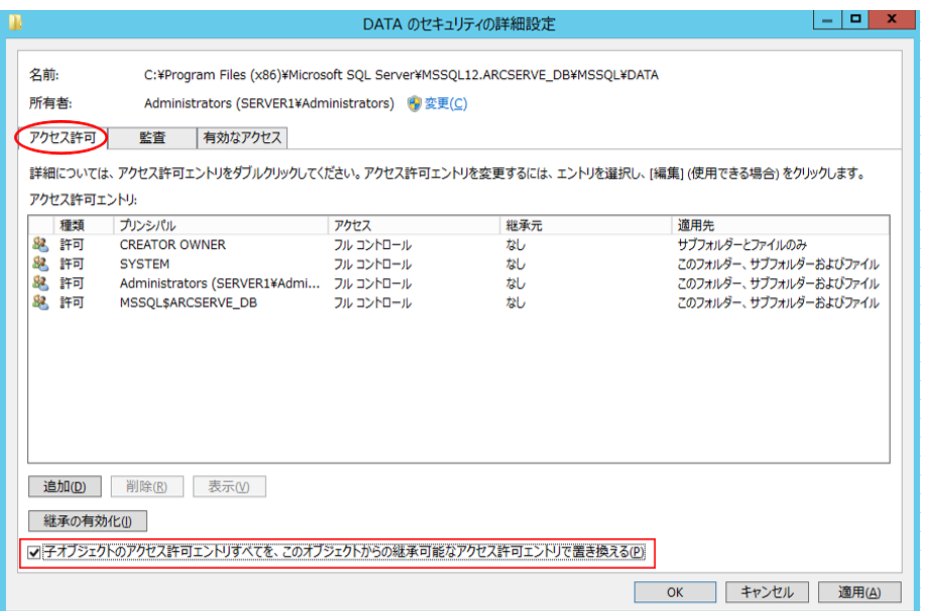

注意: ここに貼り付けた画面イメージは Windows Server 2012 以降のものです。 それ以外の OS の場合は、オプション項目は次のように読み替えてください。

・Windows Server 2008 システム

[すべての子孫の既存の継承可能なアクセス許可すべてを、このオブジェクト からの継承可能なアクセス許可で置き換える]オプションをクリックします。

・Windows Server 2008 R2 システム

[アクセス許可] タブをクリックし、[アクセス許可の変更(C)…]ボタンをクリック し、[子オブジェクトのアクセス許可すべてを、このオブジェクトからの継承可 能なアクセス許可で置き換える(P) ]オプションをクリックします。

・Windows Server 2003 R2 システム

[アクセス許可]タブをクリックし、[子オブジェクトすべてのアクセス許可エントリ を、ここに表示されているエントリで子オブジェクトに適用するもので置換する] オプションをオンにして、[OK]をクリックします。

- (15) Windows サービス マネージャを開き、SQL Server サービス(ARCSERVE\_DB)を開始 します。
- (16) 以下のいずれかを行います。
	- SQL Server サービスが開始されたら、手順(31)へ進みます。
	- SQL Server サービスが開始されず、現在のユーザでは SQL Server サービスを開 始できない場合は、次の手順(17)へ進みます。

(17) Windows の[コンピュータの管理]ダイアログ ボックスを開き、[ローカルユーザー]、[グ ループ]の順にクリックします。次のグループ名が表示されます。 SQLServer2008MSSQLUser\$MACHINENAME\$ARCSERVE\_DB

注意: MACHINENAME の値は、使用しているコンピュータ名である必要がありま す。

- (18) このグループ名を控えておきます。Data フォルダに戻ります(手順 11 を参照)。Data フ ォルダを右クリックし、コンテキスト メニューから[プロパティ]を選択します。[プロパティ] ダイアログ ボックスが開きます。
- (19) [セキュリティ]タブをクリックし、[追加]をクリックします。[ユーザ、コンピュータ、またはグ ループの選択]ダイアログ ボックスが開きます。
	- 注意: Windows Server 2012、同 R2、Windows Server 2016、Windows Server 2019、 Windows Server 2022 システムでは、[編集]をクリックし、[Data のアクセス許可] ダイアログを表示し、[追加]をクリックします。
- (20) [場所]、[ローカル コンピュータ]の順にクリックします。手順(17)で控えたグループを追 加し、[OK]をクリックします。[ユーザ、コンピュータ、またはグループの選択]ダイアログ ボックスが閉じます。
- (21) [詳細設定]タブ、[アクセス許可]タブの順にクリックします。[子オブジェクトすべてのア クセス許可エントリを、ここに表示されているエントリで子オブジェクトに適用するもので 置換する]オプションをオンにして、[OK]をクリックします。
- (22) Windows サービス マネージャを開き、SQL Server サービス(ARCSERVE\_DB)を 開始します。→ 手順(31)へ進みます。
- (23) Windows サービスマネージャを開き、Arcserve Database Engine サービスおよび SQL Server サービスを停止します。
- (24) sqlservr.exe -m を使用して、シングルユーザーモードで SQL Server を開始します。
- (25) SQL Server Management Studio を使用して、ローカルの SQL Server にログインします。
- (26) [オブジェクトエクスプローラペイン]で、<ホスト名> -[セキュリティ]-[ログイン]とドリル ダウンし、元の Windows アカウントを削除します。 例: 〈ホスト名 >¥Administrator
	- 注意:このアカウントの削除に関してエラーメッセージが表示された場合は、 警告メッセージを無視して問題ありません。
- (27) SQL Server へのログインに使用する Windows アカウントを追加します。 例: <ホスト名 > ¥Administrator
- (28) データベースのデフォルトの言語を指定します。このアカウントの[public]および [sysadmin]権限を指定します。
- (29) SQL Server サービスのシングルユーザーモードを停止します。
- (30) Windows サービスマネージャを開き、Arcserve Database Engine サービスおよび SQL Server サービスを開始します。 → 手順(31)へ
- (31) Arcserve マネージャを起動します。
	- 重要:Arcserve Backup は、データベースを回復するまで使用できません。エラーメッ セージが Arcserve Backup アクティビティログに示されることがありますが、無視 してかまいません。
- (32) クイックスタートの[リストア] を選択します。 [リストア方式] ドロップダウンリストから、[セッション単位]を選択します。 リストアソースとして Arcserve Backup データベースセッションを選択します。 [デスティネーション]タブをクリックし、[ファイルを元の場所にリストア]オプションが 選択されていることを確認します。
	- 注意:回復する Arcserve Backup データベースが、ローカルの SQL Server インスタ ンスに格納されている場合、Arcserve Backup(asdb)をリストアする前に、マスタ (master)データベースをリストアする必要があります。

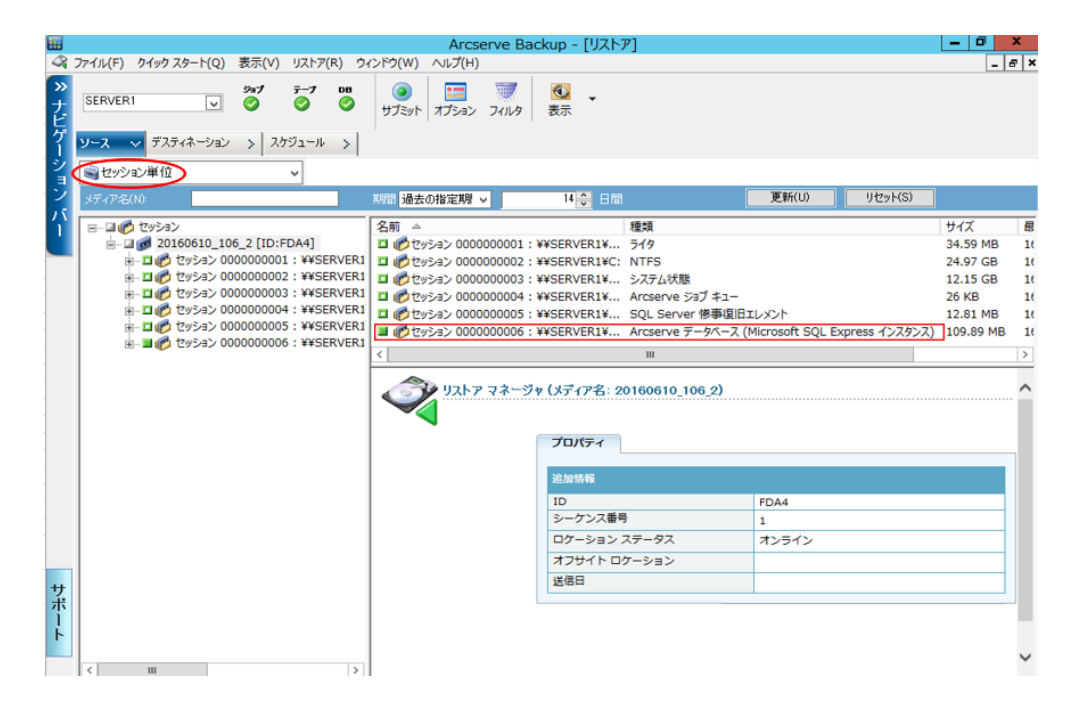

(33) ツールバーの[オプション]をクリックして、リストア オプションを開きます。 [操作]タブをクリックし、[データベースに記録しない]オプションを選択して、 [OK]をクリックします。

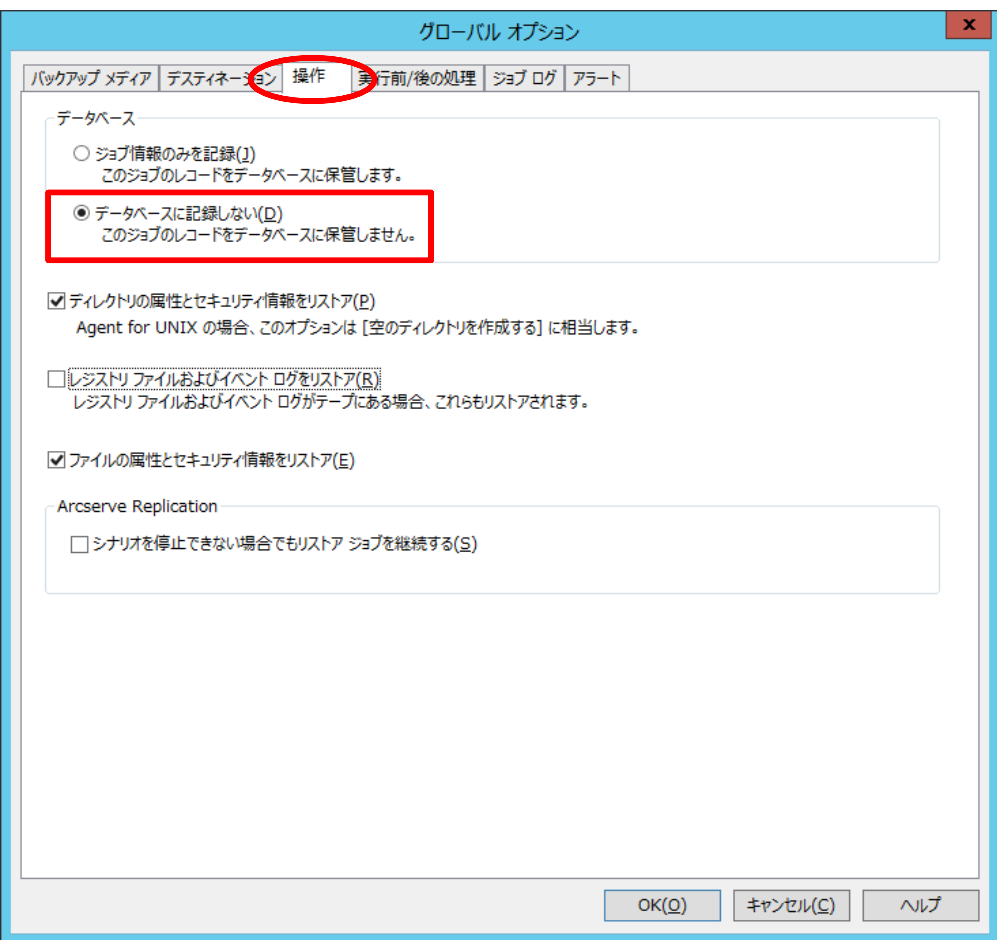

(34) Arcserve データベース セッションを右クリックし、コンテキスト メニューから [エージェント オプション]を選択します。

(35) [リストア オプション]タブをクリックし、[リストアで強制的に既存ファイルまたはデータベ ースに上書きする]オプションを選択して、[OK]をクリックします。

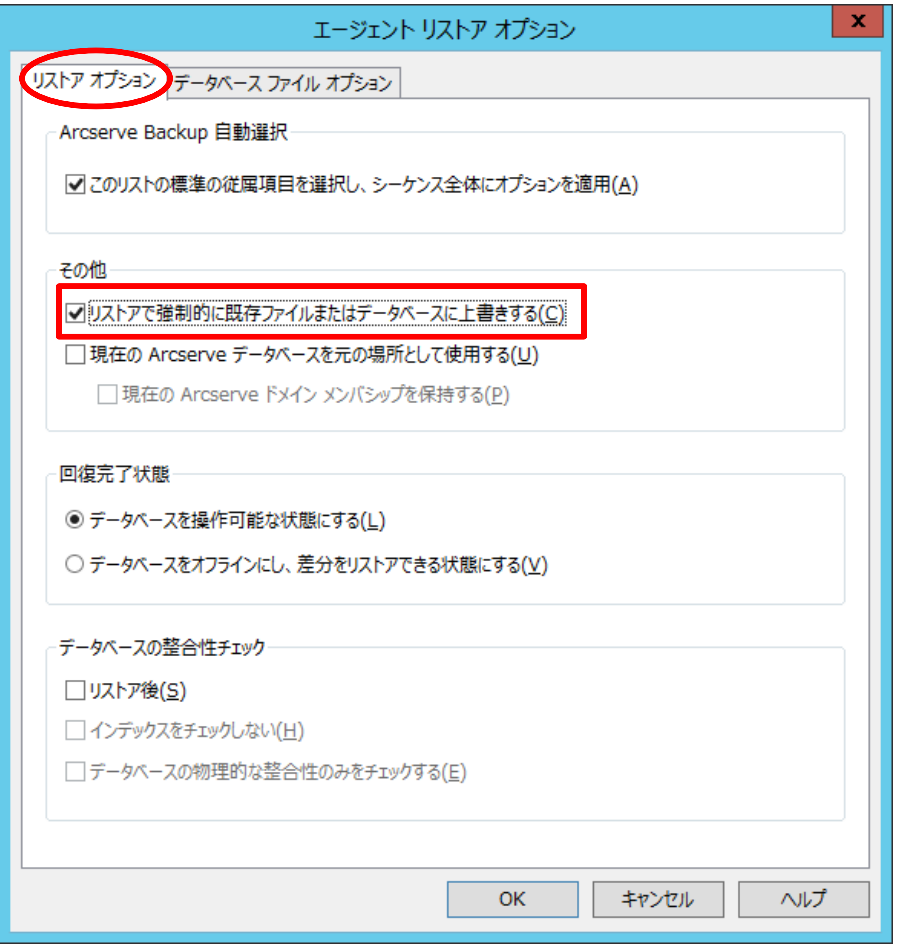

(36) ツールバーの[サブミット](もしくは、[開始])ボタンをクリックし、リストア ジョブをサブミット します。

注意:ツールバーの「スタート]ボタンをクリックしてリストア ジョブをサブミットした後で、 [セッション ユーザ名およびパスワード]ダイアログボックスの[DBAgent]タブで ユーザ名とパスワードを指定する必要があります。

- (37) バックアップされていたレジストリの情報と、現在のハードディスク装置が異なると OS が 認識した場合、ドライブレターが再起動後に変更される場合があります。 その場合、再度ドライブレターを割り当てなおしてください。システムドライブ以外にシス テムに必要なファイルがある場合、再割り当て後に再起動が必要な場合があります。 他のドライブがデータのみであれば再起動は必要ありませんが、不明な場合は、再割り 当て後に再起動を行うことをお勧めします。
- (38) 記憶域プールやダイナミックディスクがある場合、記憶域プールやダイナミックディスク 分のリストアを行います。まず、ディスクを装てんし、RDR Utility で二重化設定をします。 その後「ディスクの管理」で記憶域プールやダイナミックディスクへ変換します。 該当のボリュームを作成してから、記憶域プールやダイナミックディスク分のデータボリ ュームのリストアを行います。

## <span id="page-23-0"></span>4. 補足事項

- (1) Backup Agent を使用したデータベース、グループウェアなどのバックアップセッションにつ いては、フルリストア作業終了後、Arcserve にて別途リストアを行ってください。
- (2) 本手順書は最小構成でのバックアップ・フルリストア手順を示したものとなります。 Active Directory 等の復旧に関しては別途手順が必要となりますが、ft サーバ固有の注意 事項はありません。 「Arcserve Backup for Windows 管理者ガイド」など、ご利用の Arcserve のマニュアルを参 照し、復旧を実施してください。
- (3) リストア完了後にプライマリの CPU/IO モジュールが切り替わる場合があります。 切り替わったままでも問題ありませんが、元に戻す場合は ft サーバユーティリティで現プラ イマリ側の PCI モジュールを [停止] させてから、改めてそのモジュールを[起動]してくだ さい。
- (4) Windows Server 2008 または Windows Server 2008 R2 で PostgreSQL が導入されてい る環境において、システム状態のバックアップが正常に行われず、フルリストア後にシステ ムの起動が行えない障害が発生する事例が報告されています。バックアップの実施前に、 下記の NEC サポートポータル の情報を参照して、更新プログラムの適用などの対処を 行ってください。

・[ARCserve Backup] Disaster Recovery Option による惨事復旧後に OS が起動しません <https://www.support.nec.co.jp/View.aspx?id=3150103663>

(5) リストア環境作成時の Windows Defender の停止方法について Arcserve Backup による復旧においては(Client Agent でのシステム復旧)、Windows Defender の復旧には対応しておらず、リストア処理において以下エラーが記録されます。

・AE0070 書き込み用ファイル c:\program files\windows defender\ja-jp の作成に失 敗しました。RC=5、アクセスが拒否されました。

これは、Windows Defender がファイル書き込みを禁止していることによるものであり、 Arcserve Backup による復旧(書き込み)ができないことに起因しております。 エラーが記録されていないファイルおよびシステム状態のリストアは動作します。既定状態 において、Windows Defender の復旧には使用できませんのでご留意ください。

※ リストア時において Windows Defender を一旦停止することで Windows Defender の領域も復旧することは可能です。 Windows Defender を一旦停止することが、想定されているセキュリティ要件に合う 場合は、Windows Defender を一旦停止して復旧ください。

<Windows Defender の停止方法>

i. ローカル グループポリシーエディターを開くには、 Q 検 索 ウィンドウから gpedit.msc を検索し、起動してください。

- ii. エディター画面から、対象フォルダーに移動します。 コンピューターの構成 > 管理用テンプレート > Windows コンポーネント > Windows Defender ウイルス対策
- iii. 右側のウィンドウで、「Windows Defender ウイルス対策を無効にします」オプションを 選択してダブルクリックします。
- iv. 「有効」を選択、「OK」ボタンをクリックして、ローカル グループポリシーエディタを閉じ てください。
- v. コマンドプロンプトを起動し、グループ ポリシー更新コマンドを実行します。 gpupdate /Force

以上の操作で Windows Defender が停止します。 リストア実施後において、「Windows Defender ウイルス対策を無効にします」オプションが 「有効」のままとなる場合があります。リストア実施後に、「Windows Defender ウイルス対策 を無効にします」オプションの設定を確認し、「有効」の場合は、iv の操作で、「未構成」と して、Windows Defender を設定してください。

(6) バックアップ・リストア対象のディレクトリに管理者権限がない場合、リストアが「アクセスが 拒否されました。」というエラーで失敗することがあります。 以下のディレクトリが該当します。

•C:\Program Files\WindowsApps ・C:\ProgramData\Microsoft\Windows\AppRepository

これらのディレクトリには管理者においてもアクセス権限がないため、当該ディレクトリをリス トアすることはできませんので、リストア対象から当該ディレクトリを外します。